# Операционная система Windows для персонального компьютера

Цель. Знакомство с особенностями операционной системы семейства Windows, овладение навыками установки Windows 10 на демонстрационном стенде в виде виртуальной машины.

Используемое оборудование. Персональный компьютер с доступом в интернет, удалённый сервер на базе операционной системы Debian 12 с настроенной виртуальной машиной kvm.

### Теоретические основы.

- Про операционные системы.
- Про установку Windows.
- Про виртуальные машины.

Задание. Познакомиться с виртуальной машиной, особенностями установки операционной системы семейства Windows, установкой стороннего программного обеспечения

## Ход работы

#### • Авторизация на удалённом сервере

- адрес: https://vm-b.jurik-phys.net
- логин и пароль будут известны в момент выполнения лабораторной работы

#### • Знакомство с оболочкой Cockpit

- ⊙ доступные информационные модули;
- модуль «Виртуальные машины».

• Основные характеристики созданной виртуальной машины

- ⊙ состояние:
- память:
- виртуальные центральные процессоры;
- устройства хранения данных;
- графическая консоль виртуальной машины и т.д.

#### • Установка Windows 10

- ⊙ основные этапы;
- настройка после установки;
- установка стороннего программного обеспечения.

#### Контрольные вопросы

- 1. Что такое операционная система?
- 2. Какие основные версии операционной системы Windows существуют?
- 3. Какие типы лицензий для Windows существуют?
- 4. Какой объем памяти (RAM) рекомендуется для установки Windows 10?
- 5. Какой максимальный объем памяти можно использовать в Windows 10 32-битной версии?
- 6. Какие основные компоненты Windows можно увидеть на экране после запуска?
- 7. Что такое рабочий стол (Desktop) в Windows?
- 8. Как создать ярлык на рабочем столе?
- 9. Как создать новую папку в Windows?
- 10. Как выполнить поиск файлов и папок?
- 11. Какой инструмент в Windows используется для установки и удаления программ?
- 12. Как запустить диспетчер задач (Task Manager) в Windows?
- 13. Как переключиться между открытыми приложениями (переключение окон)?
- 14. Каково назначение Панели задач (Taskbar)?
- 15. Как перейти в режим «Безопасный режим» (Safe Mode)?
- 16. Как создать резервную копию данных в Windows?
- 17. Как восстановить файлы из Корзины (Recycle Bin)?
- 18. Как добавить нового пользователя в Windows?
- 19. Как изменить обои рабочего стола (Desktop Background)?
- 20. Как добавить принтер и подключить его к компьютеру?
- 21. Как создать пароль для вашей учетной записи в Windows?
- 22. Как изменить имя компьютера в Windows?
- 23. Какие типы устройств можно подключить через USB-порты?
- 24. Как установить обновления операционной системы Windows?
- 25. Как изменить язык и региональные настройки в Windows?
- 26. Как изменить разрешение экрана (Screen Resolution) в Windows?
- 27. Какие сетевые настройки можно настроить в Windows?
- 28. Укажите основные функции Windows Defender'а?
- 29. Как создать гостевую учетную запись для других пользователей?
- 30. Как создать ярлык на панели задач (Taskbar)?
- 31. Как сделать скриншот (снимок экрана) в Windows?
- 32. Как изменить настройки питания (Power Options) в Windows?
- 33. Как переименовать файл или папку?
- 34. Как отключить автоматическое обновление Windows?
- 35. Как настроить заставку (Screensaver) на вашем компьютере?
- 36. Как узнать, какая версия Windows установлена на компьютере?
- 37. Как создать сжатый архив (Zip) из файлов и папок?
- 38. Какие виды системных дисков существуют в Windows?
- 39. Как скопировать и вставить текст или файлы?
- 40. Как восстановить систему с использованием диска восстановления?
- 41. Как настроить программу для автозапуска при включении компьютера?

# **Дополнение. Установка Windows 11 24H2 с локальной учётной записью**

Команда **OOBE\BYPASSNRO** в Windows 11 используется для обхода требования подключения к интернету во время процесса первичной настройки системы (Out-Of-Box Experience, OOBE).

Она позволяет настроить Windows 11 без обязательного интернет-соединения, которое требуется для создания учетной записи Microsoft в новых версиях системы.

Команда вводится в командной строке во время процесса установки Windows и временно отключает требование к сети.

Как работает команда OOBE\BYPASSNRO:

- Когда применяется: В процессе первичной настройки Windows 11 (ООВЕ), когда вас просят подключиться к интернету для продолжения настройки.
- Шаги использования:
	- $\circ$  Когда появляется экран с предложением подключиться к сети, нажмите клавиши Shift + F10 для открытия командной строки.
	- Введите команду:

#### OOBE\BYPASSNRO

- Нажмите Enter, после чего система перезагрузится.
- После перезагрузки на экране снова появится запрос подключения к интернету, но теперь будет возможность выбрать пункт «Я не имею доступа к интернету» и продолжить настройку локальной учетной записи без подключения к сети.

Расшифровка:

- OOBE это аббревиатура для «Out-Of-Box Experience», процесс настройки системы при первой установке.
- BYPASSNRO «Bypass Network Requirement OOBE», обход требования сети.

Это полезно, если вы хотите настроить локальную учетную запись пользователя без создания учетной записи Microsoft или если у вас нет интернет-соединения на этапе установки.

From: <https://jurik-phys.net/> - **Jurik-Phys.Net**

Permanent link: **<https://jurik-phys.net/itechnology:technosphere:lab-02>**

Last update: **2024/10/10 23:27**

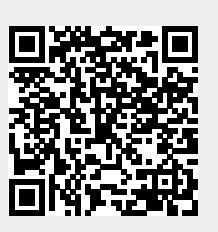